# <span id="page-0-0"></span>**Dell™ Latitude™ Z600 Service Manual**

[Working on Your Computer](file:///C:/data/systems/latZ600/en/SM/work.htm) [Adding and Replacing Parts](file:///C:/data/systems/latZ600/en/SM/parts.htm) **[Specifications](file:///C:/data/systems/latZ600/en/SM/specs.htm) [Diagnostics](file:///C:/data/systems/latZ600/en/SM/diags.htm)** [Passwords](file:///C:/data/systems/latZ600/en/SM/passwords.htm) System Set

#### **Notes, Cautions, and Warnings**

**NOTE:** A NOTE indicates important information that helps you make better use of your computer.

**CAUTION: A CAUTION indicates potential damage to hardware or loss of data if instructions are not followed.** 

WARNING: A WARNING indicates a potential for property damage, personal injury, or death.

If you purchased a Dell™ n Series computer, any references in this document to Microsoft® Windows® operating systems are not applicable.

# **Information in this document is subject to change without notice. © 2009 Dell Inc. All rights reserved.**

Reproduction of this material in any manner whatsoever without the written permission of Dell Inc. is strictly forbidden.

Trademarks used in this text: *Dell, the DELL* logo, *Latitude, TravelLite, Wi-Fi Catcher,* and ExpressCharge, are trademarks of Dell Inc.; *Intel, Pentium, Celeron, Intel Atom,* and Core are<br>either trademarks or registere

Other trademarks and trade names may be used in this document to refer to either the entities claiming the marks and names or their products. Dell Inc. disclaims any<br>proprietary interest in trademarks and trade names other

September 2009 Rev. A00

#### <span id="page-1-0"></span>**System Setup Dell™ Latitude™ E5400 Discrete Service Manual**

- **O** [Entering System Setup](#page-1-1)
- **[Boot Menu](#page-1-2)**
- **O** [Navigation Keystrokes](#page-1-3)
- **O** [System Setup Menu Options](#page-1-4)

Your computer offers the following BIOS and System Setup options:

- l Access System Setup by pressing <F2>
- l Bring up a one-time boot menu by pressing <F12> l Access the Intel® AMT settings by pressing <Ctrl> + <P>

# <span id="page-1-1"></span>**Entering System Setup**

Press <F2> to enter System Setup and make changes to user-definable settings. If you have trouble entering System Setup using this key, press <F2> when the keyboard lights first flash.

#### <span id="page-1-2"></span>**Boot Menu**

Press <F12> when the Dell™ logo appears to initiate a one-time boot menu with a list of the valid boot devices for the computer. **Diagnostics** and Enter Setup<br>options are also included in this menu. The devices listed on t

### <span id="page-1-3"></span>**Navigation Keystrokes**

Use the following keystrokes to navigate the System Setup screens.

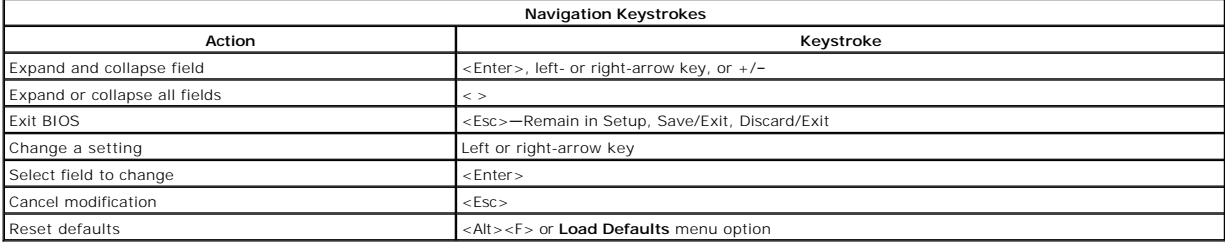

### <span id="page-1-4"></span>**System Setup Menu Options**

The following tables describe the menu options for the System Setup program.

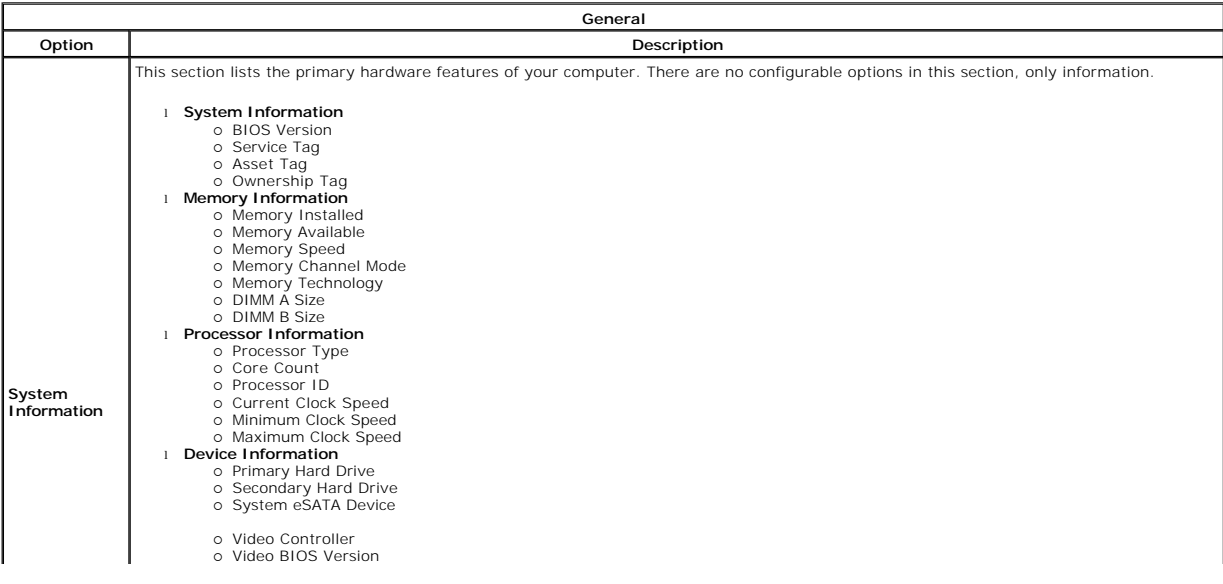

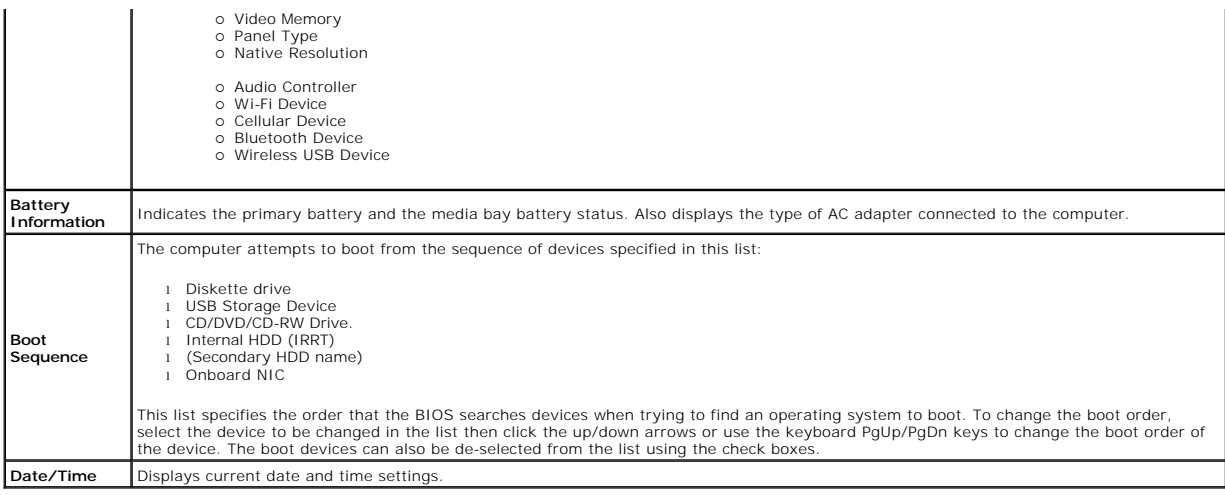

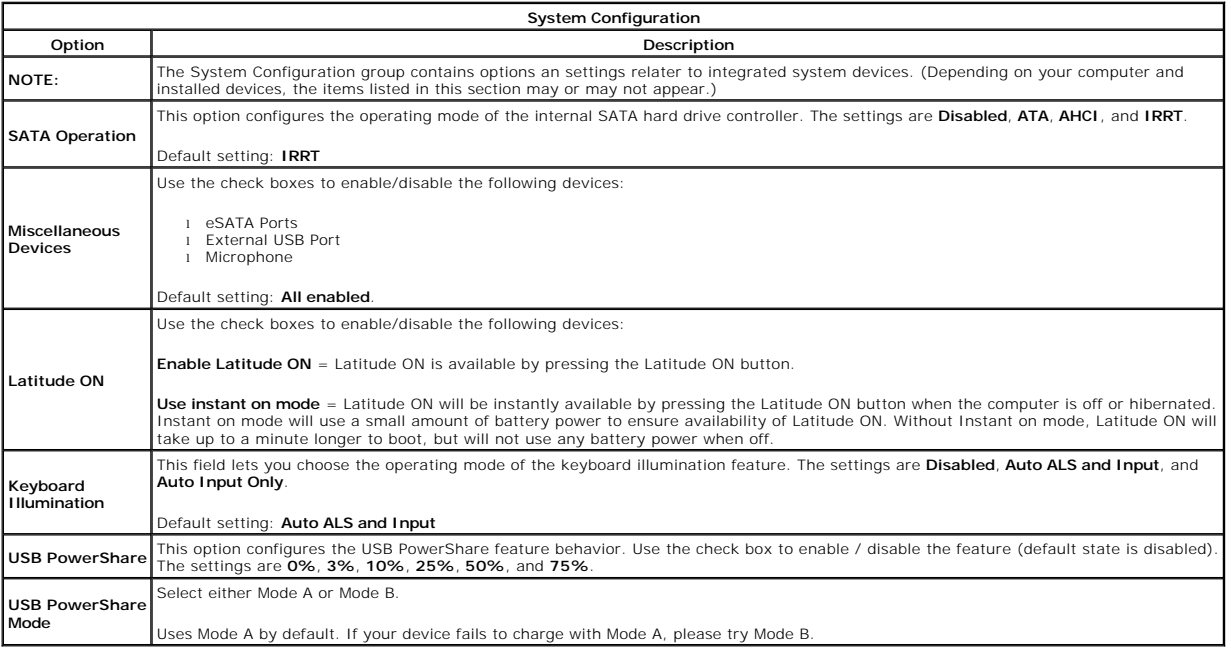

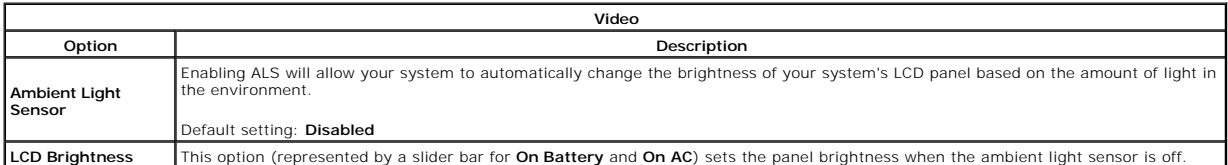

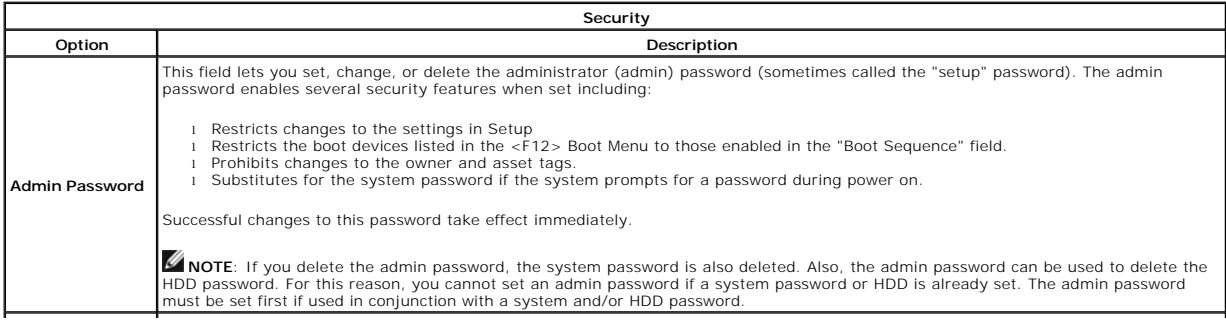

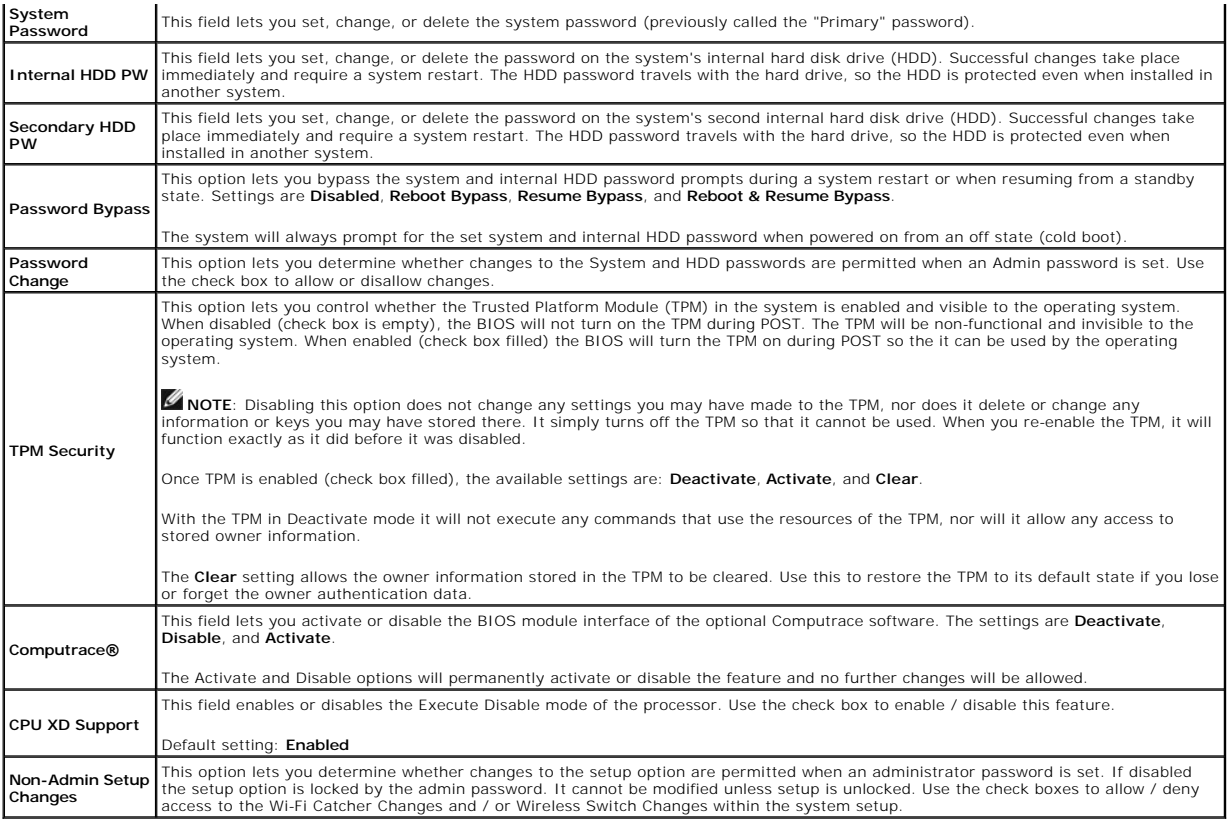

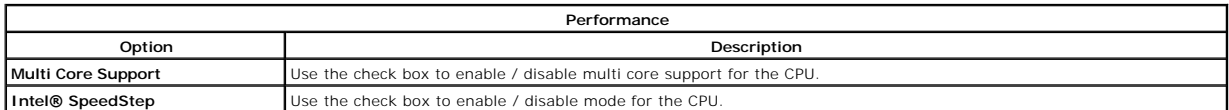

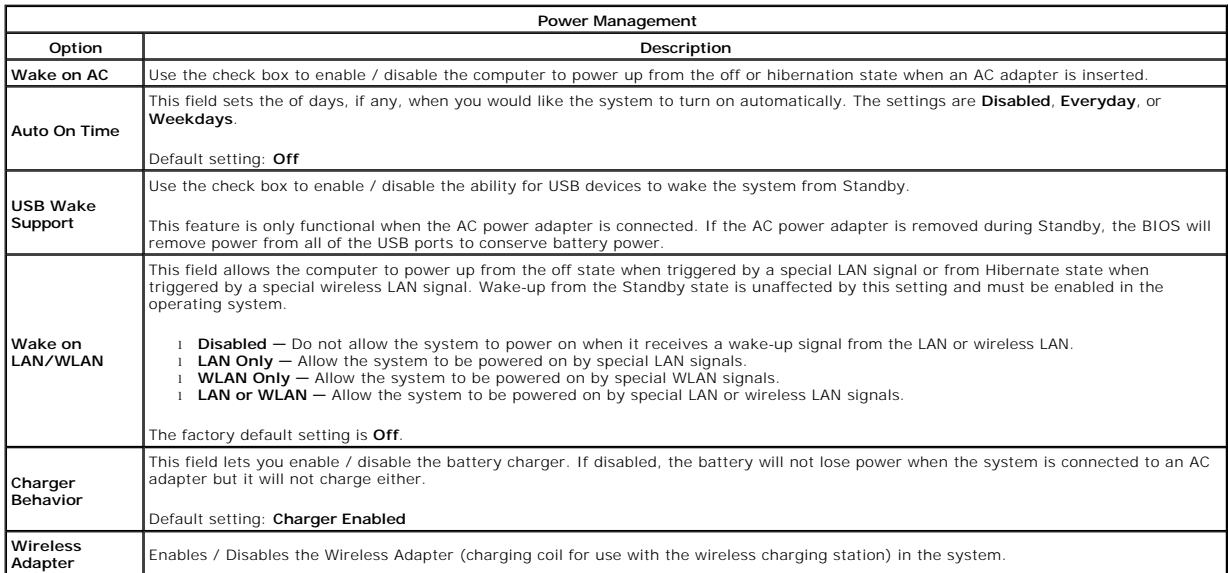

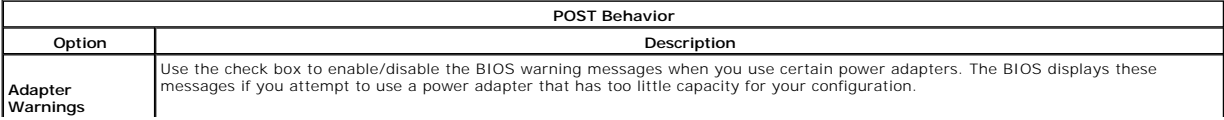

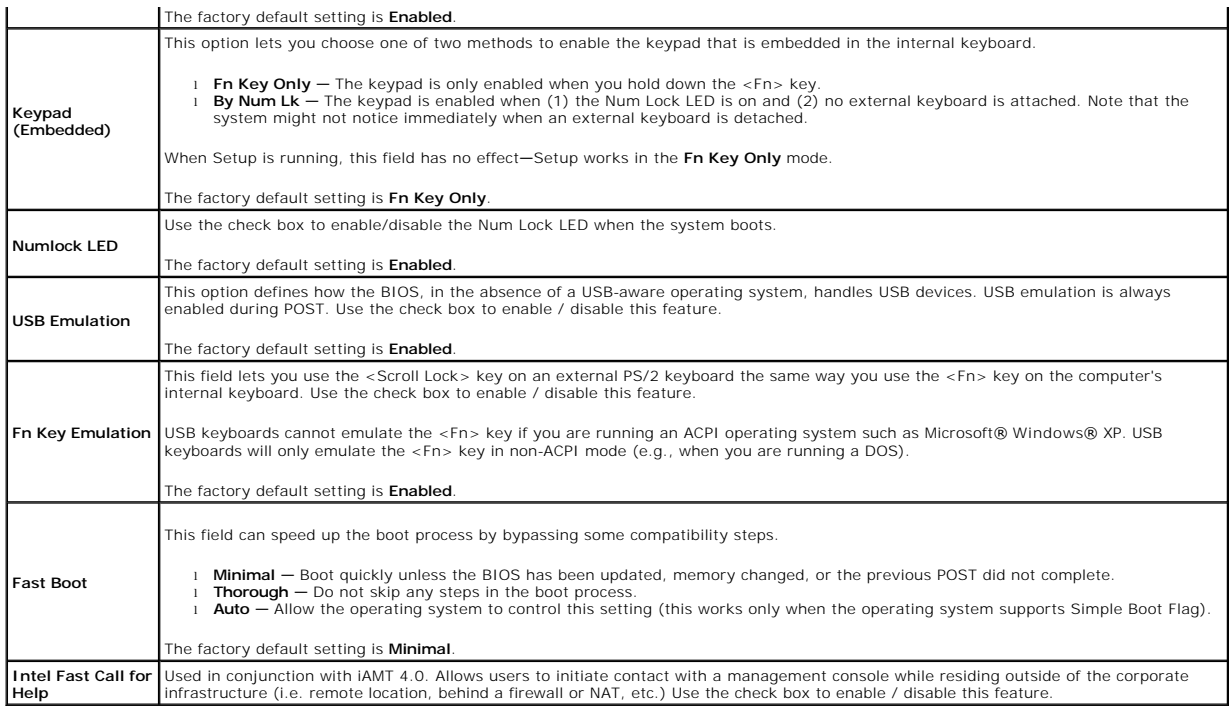

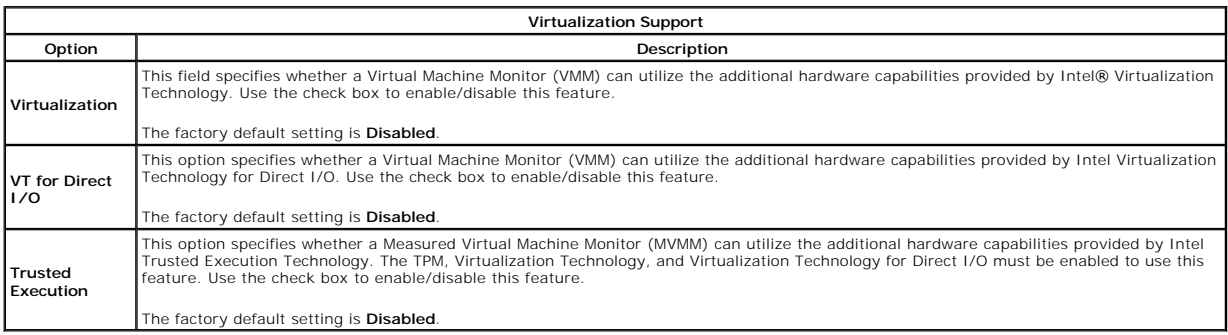

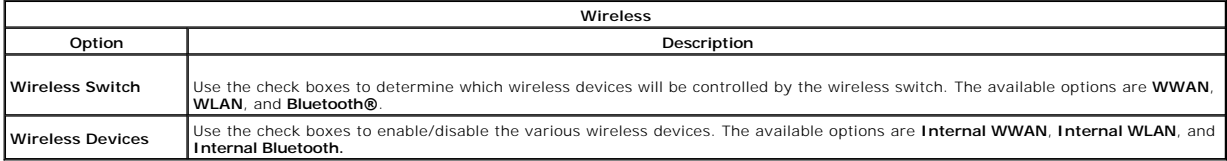

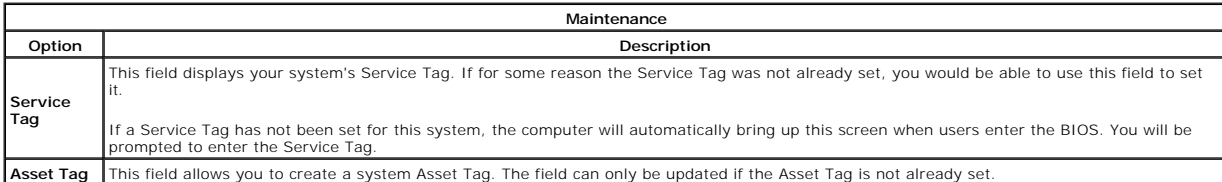

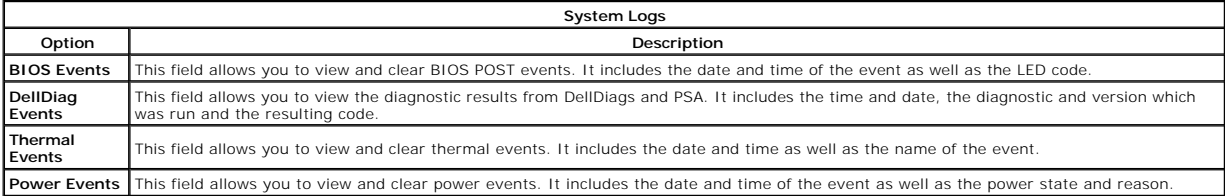

#### <span id="page-6-0"></span>**Diagnostics Dell™ Latitude™ Z600 Service Manual**

- **O** [Device Status Lights](#page-6-1)
- **[Battery Status Lights](#page-6-2)**
- **[Battery Charge and Health Status](#page-6-3)**
- O [No-POST Light Codes](#page-6-4)
- 

# <span id="page-6-1"></span>**Device Status Lights**

Device status LEDs are a strong source for diagnosing common problems that occur on portable systems. The LED locations vary from system to system so be<br>sure to review the specific training pages (typically found under the

ტ O 角  $\bigoplus\limits_{\mathbb{Z}} \bigotimes\limits_{\mathbb{Z}}^{\mathbb{Z}}$ ≴

Turns on when you turn on the computer and blinks when the computer is in a power management mode.

Turns on when the computer reads or writes data.

Turns on steadily or blinks to indicate battery charge status.

Turns on when wireless networking is enabled.

Turns on when a card with Bluetooth® wireless technology is enabled. To turn off only the Bluetooth wireless technology function, right-click the icon in the system tray and select **Disable Bluetooth Radio**.

# <span id="page-6-2"></span>**Battery Status Lights**

If the computer is connected to an electrical outlet, the battery light operates as follows:

- 1 **Alternately blinking amber light and blue light —** An unauthenticated or unsupported, non-Dell AC adapter is attached to your laptop.<br>1 **Alternately blinking amber light with steady blue light —** Temporary battery fail
- 
- 
- 

# <span id="page-6-3"></span>**Battery Charge and Health Status**

To check the battery charge, press and release the status button on the battery charge gauge to illuminate the charge-level lights. Each light represents<br>approximately 20 percent of the total battery charge. For example, i the battery has no charge.

To check the battery health using the charge gauge, press and hold the status button on the battery charge gauge for at least 3 seconds. If no lights appear,<br>the battery is in good condition and more than 80 percent of its

# <span id="page-6-4"></span>**No-POST Light Codes**

The numeric key light, caps lock light, and scroll lock light are also used to diagnose issues that may occur in a no-POST scenario.

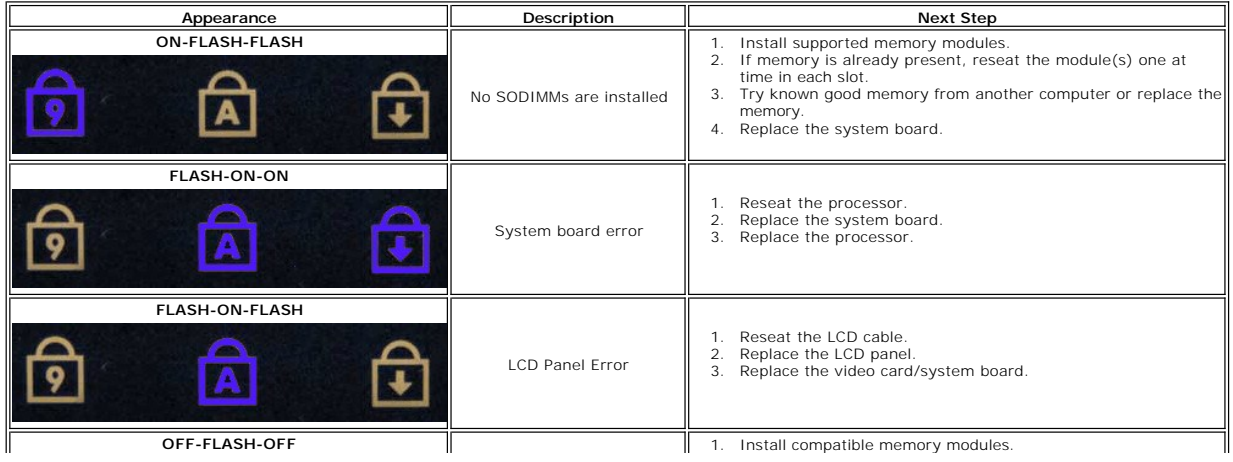

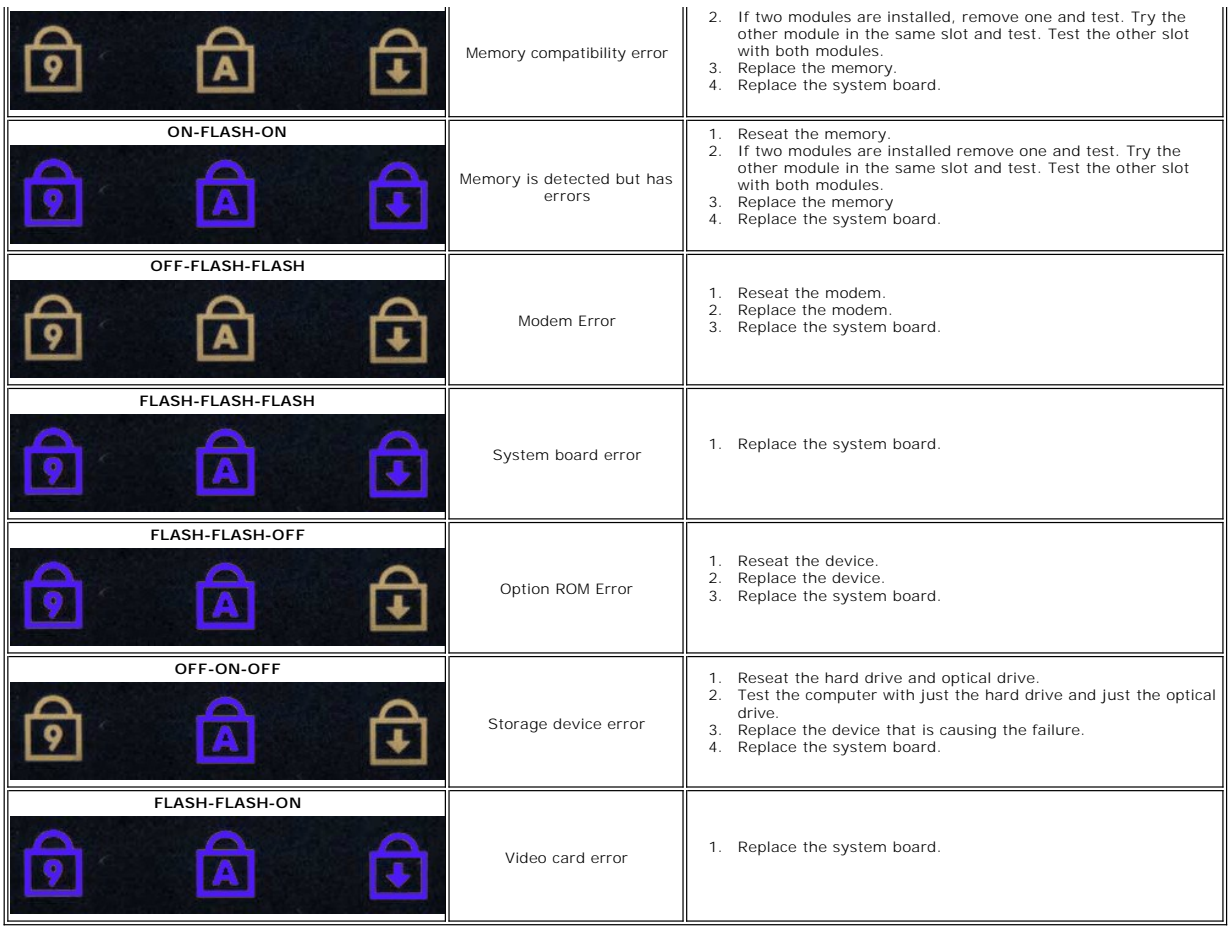

#### <span id="page-8-0"></span>**Adding and Replacing Parts Dell™ Latitude™ Z600 Service Manual**

- **O** Battery
- [Access Panel](file:///C:/data/systems/latZ600/en/SM/TD03.htm)
- [Internal Card With Bluetooth](file:///C:/data/systems/latZ600/en/SM/TD05.htm)® Wireless Technology
- **O** [Speakers](file:///C:/data/systems/latZ600/en/SM/TD07.htm)
- [WWAN Card](file:///C:/data/systems/latZ600/en/SM/TD09.htm)
- **[Power Connector](file:///C:/data/systems/latZ600/en/SM/TD12.htm)**
- $\overline{\text{O}}$  [Display Assembly](file:///C:/data/systems/latZ600/en/SM/TD26.htm)
- **[Heat Sink Assembly](file:///C:/data/systems/latZ600/en/SM/TD22.htm)**
- **O** [Charging Coil](file:///C:/data/systems/latZ600/en/SM/TD25.htm)
- [Hinge Covers](file:///C:/data/systems/latZ600/en/SM/TD02.htm)  $\overline{\bullet}$  [Hard Drive](file:///C:/data/systems/latZ600/en/SM/TD04.htm)
- 
- **O** [Coin-Cell Battery](file:///C:/data/systems/latZ600/en/SM/TD06.htm)
- **O** [WLAN Card](file:///C:/data/systems/latZ600/en/SM/TD08.htm)
- **O** [Network Connector](file:///C:/data/systems/latZ600/en/SM/TD11.htm)
- [System Board](file:///C:/data/systems/latZ600/en/SM/TD13.htm)
- **O** [Ultra Wide Band \(UWB\) Card](file:///C:/data/systems/latZ600/en/SM/TD18.htm)
- **O** [Wide Area Network \(WLAN\) Card Connector](file:///C:/data/systems/latZ600/en/SM/TD23.htm)
- [Keyboard and Palm-Rest Assembly](file:///C:/data/systems/latZ600/en/SM/TD027.htm)

×

# <span id="page-9-0"></span>**Specifications**

**Dell™ Latitude™ Z600 Service Manual** 

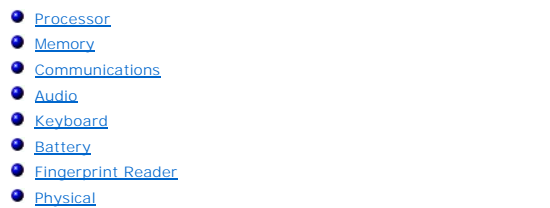

**[Ports and Connectors](#page-9-4) O** [Video](#page-9-6) **O** [Display](#page-10-1) [Touch Pad](#page-10-3) **O** [AC Adapter](#page-11-0) **O** [Environmental](#page-11-2)

[System Information](#page-9-2)

**NOTE:** Offerings may vary by region. For more information regarding the configuration of your computer, click **Start Ѿ (**or **Start** in Windows® XP)→ Help and Support, and then select the coption to view information about your computer.

<span id="page-9-1"></span>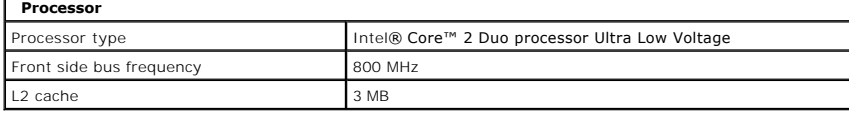

<span id="page-9-2"></span>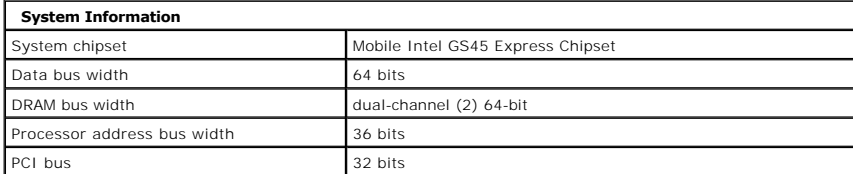

<span id="page-9-3"></span>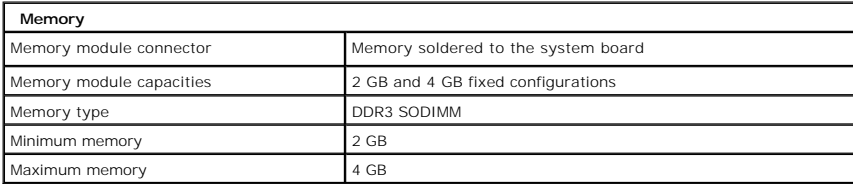

<span id="page-9-4"></span>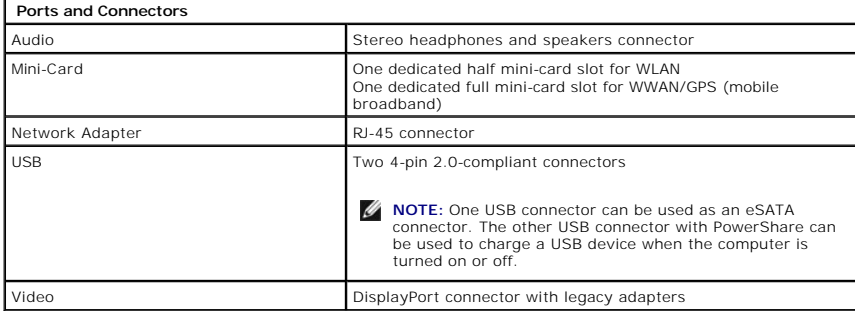

<span id="page-9-5"></span>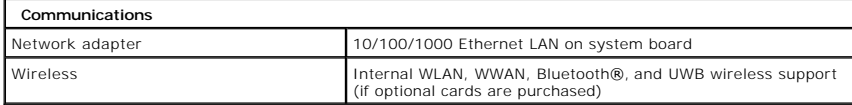

<span id="page-9-6"></span>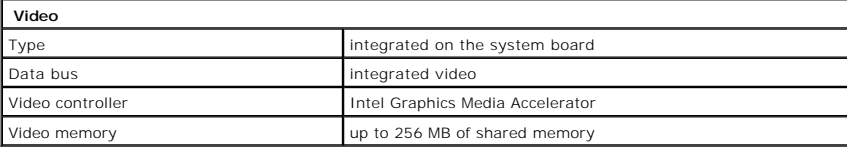

<span id="page-10-0"></span>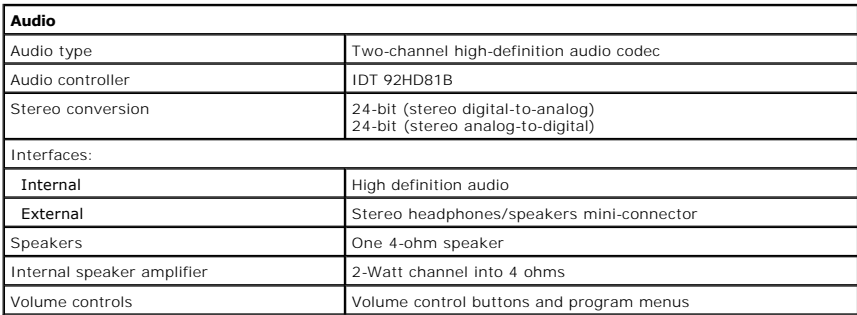

<span id="page-10-1"></span>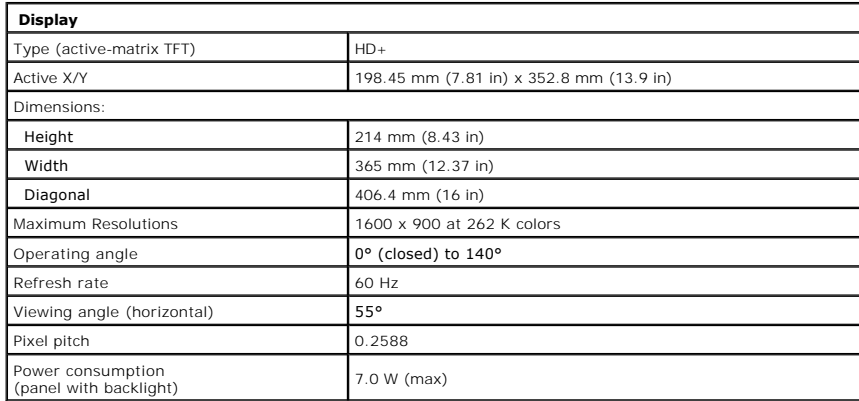

<span id="page-10-2"></span>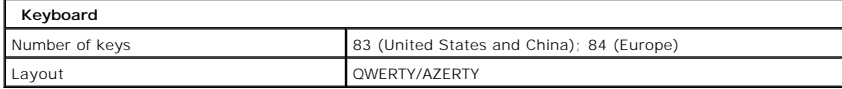

╕

<span id="page-10-3"></span>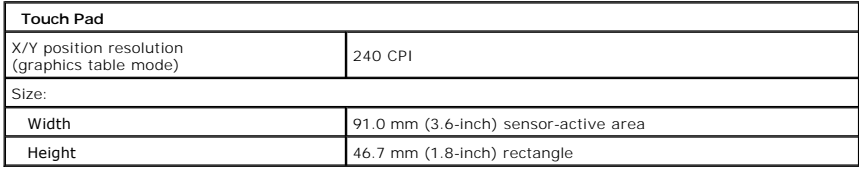

<span id="page-10-4"></span>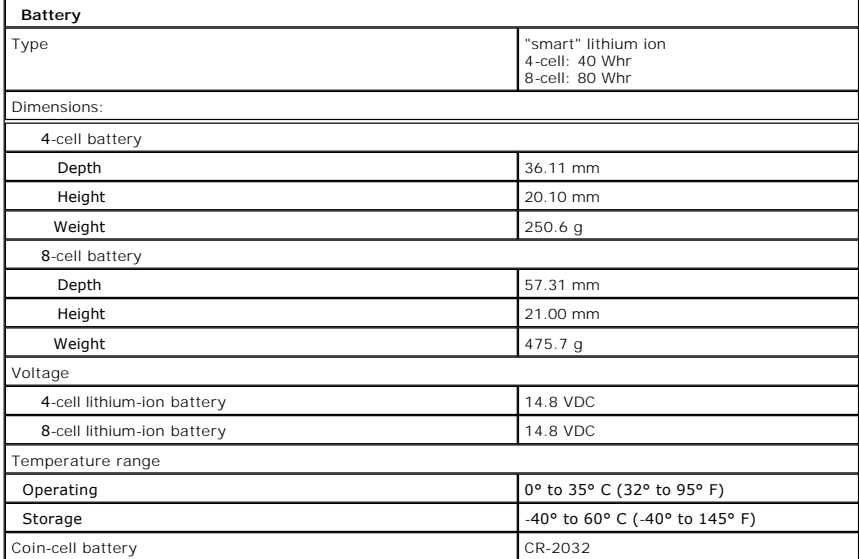

<span id="page-11-0"></span>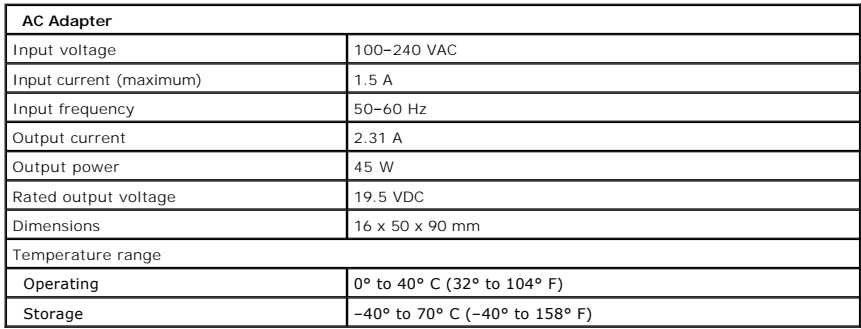

<span id="page-11-1"></span>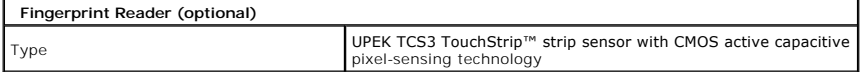

<span id="page-11-3"></span>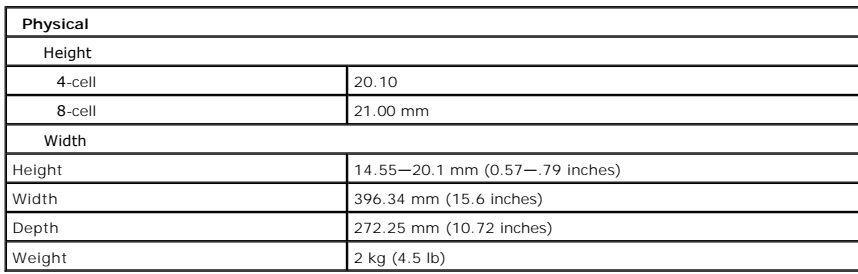

<span id="page-11-2"></span>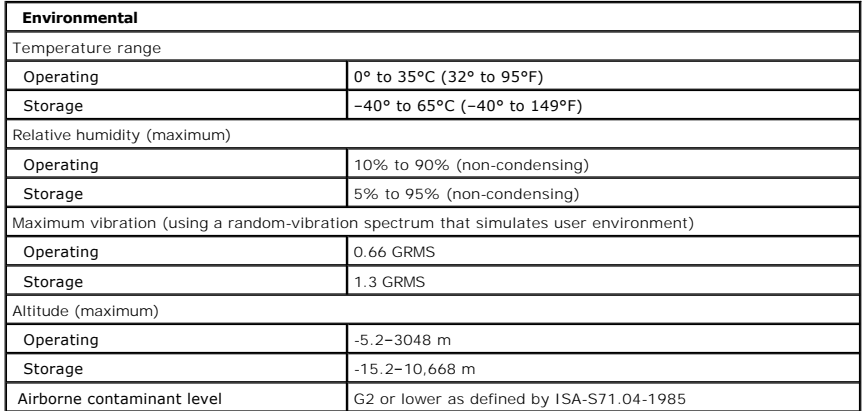

#### <span id="page-12-0"></span>**Battery Dell™ Latitude™ Z600 Service Manual**

WARNING: Before working inside your computer, read the safety information that shipped with your computer. For additional safety best<br>practices information, see the Regulatory Compliance Homepage at www.dell.com/regulatory

# **Removing the Battery**

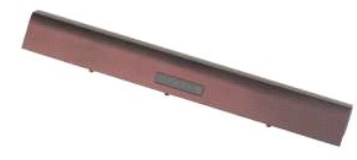

**NOTE:** You may need to install Adobe Flash Player from Adobe.com in order to view the illustrations below.

- 1. Follow the procedures in <u>[Before Working Inside Your Computer](file:///C:/data/systems/latZ600/en/SM/SM/work.htm#before)</u>.<br>2. Slide the battery release latch into the unlocked position.
- 

3. Remove the battery from the computer.

# **Replacing the Battery**

To replace the battery, perform the above steps in reverse order.

#### <span id="page-13-0"></span>**Hinge Covers Dell™ Latitude™ Z600 Service Manual**

WARNING: Before working inside your computer, read the safety information that shipped with your computer. For additional safety best<br>practices information, see the Regulatory Compliance Homepage at www.dell.com/regulatory

# **Removing the Hinge Covers**

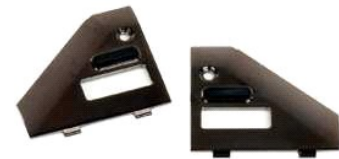

**NOTE:** You may need to install Adobe Flash Player from Adobe.com in order to view the illustrations below.

- 
- 1. Follow the procedures in <u>[Before Working Inside Your Computer](file:///C:/data/systems/latZ600/en/SM/SM/work.htm#before)</u>.<br>2. Remove the <u>battery</u> from the computer.<br>3. Remove the screw that secures the right hinge cover to the computer.

3. Remove the right hinge cover from the computer.

4. Repeat the procedure to remove the left hinge cover.

### **Replacing the Hinge Covers**

To replace the hinge covers, perform the above steps in reverse order.

# <span id="page-14-0"></span>**Keyboard and Palm-Rest Assembly**

**Dell™ Latitude™ Z600 Service Manual**

WARNING: Before working inside your computer, read the safety information that shipped with your computer. For additional safety best **practices information, see the Regulatory Compliance Homepage at www.dell.com/regulatory\_compliance.** 

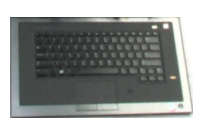

#### **Removing the Keyboard and Palm-Rest Assembly**

**NOTE:** The keyboard and palm-rest assembly is a one-piece assembly which serves as your computer's main structure. Your computer was designed to have all parts mount to the keyboard and palm-rest assembly.

- 1. Follow the procedures in <u>[Before Working Inside Your Computer](file:///C:/data/systems/latZ600/en/SM/work.htm#before)</u>.<br>2. Remove the <u>battery</u> from the computer.<br>3. Remove the <u>access panel</u> from the computer.
- 
- 
- 4. Remove the [WLAN card](file:///C:/data/systems/latZ600/en/SM/TD08.htm) from the computer.<br>5. Remove the [WWAN card](file:///C:/data/systems/latZ600/en/SM/TD09.htm) from the computer.
- 
- 6. Remove the [display assembly](file:///C:/data/systems/latZ600/en/SM/TD26.htm) from the computer.<br>7. Remove the [hard drives](file:///C:/data/systems/latZ600/en/SM/TD04.htm) from the computer.
- 8. Remove the [charging coil](file:///C:/data/systems/latZ600/en/SM/TD25.htm) from the computer if applicable.<br>9. Remove the [system board](file:///C:/data/systems/latZ600/en/SM/TD13.htm) from the computer.
- 

# CAUTION: The keyboard and palm-rest assembly service kit ships with three foam rings that provide additional support for the internal chassis.<br>Failure to install the foam rings may result in damage to your computer.

10. Examine the foam ring configuration on the old keyboard and palm-rest assembly, and then, using the foam rings included in the keyboard and palm-<br>rest assembly kit, affix the new foam rings in the same pattern on the n

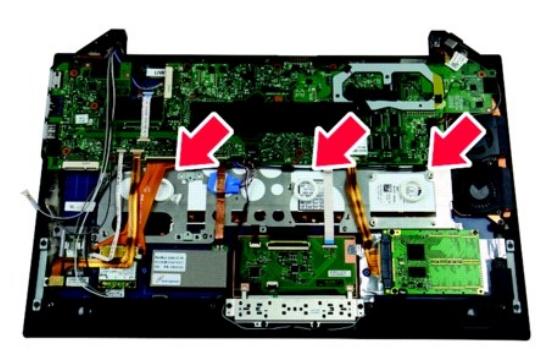

#### **Replacing the Keyboard and Palm-Rest Assembly**

To replace the keyboard and palm-rest assembly, perform the above steps in reverse order.

#### <span id="page-15-0"></span>**Access Panel Dell™ Latitude™ Z600 Service Manual**

WARNING: Before working inside your computer, read the safety information that shipped with your computer. For additional safety best<br>practices information, see the Regulatory Compliance Homepage at www.dell.com/regulatory

#### **Removing the Access Panel**

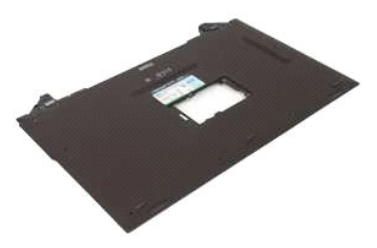

**NOTE:** You may need to install Adobe Flash Player from Adobe.com in order to view the illustrations below.

- 
- 
- 1. Follow the procedures in <u>[Before Working Inside Your Computer](file:///C:/data/systems/latZ600/en/SM/SM/work.htm#before)</u>.<br>2. Remove the <u>battery</u> from the computer.<br>3. Remove the <u>hinge covers</u> from the computer.<br>4. Loosen the captive screws that secure the small access door t
- 5. Remove the access door from the computer.
- 6. Remove the screws inside the access door bay.
- 7. Remove the SIM card if applicable.
- 8. Remove the screws that secure the access panel to the computer in the battery well.
- 9. Remove the screw on the inside of the right hinge assembly.
- 10. Remove the screws that secure the access panel to the computer.
- 11. Remove the access panel from the computer.

#### <span id="page-16-0"></span>**Hard Drive Dell™ Latitude™ Z600 Service Manual**

WARNING: Before working inside your computer, read the safety information that shipped with your computer. For additional safety best<br>practices information, see the Regulatory Compliance Homepage at www.dell.com/regulatory

**MOTE:** You may need to install Adobe Flash Player from Adobe.com in order to view the illustrations below.

**• Removing the Primary Hard Drive C** Removing the Secondary Hard Drive **• Replacing the Primary Hard Drive • Replacing the Secondary Hard Drive** 

# **Removing the Primary Hard Drive**

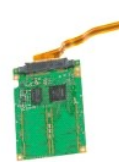

- 1. Follow the procedures in <u>[Before Working Inside Your Computer](file:///C:/data/systems/latZ600/en/SM/work.htm#before)</u>.<br>2. Remove the <u>battery</u> from the computer.<br>3. Remove the <u>hinge covers</u> from the computer.<br>4. Remove the <u>access panel</u> from the computer.
- 
- 

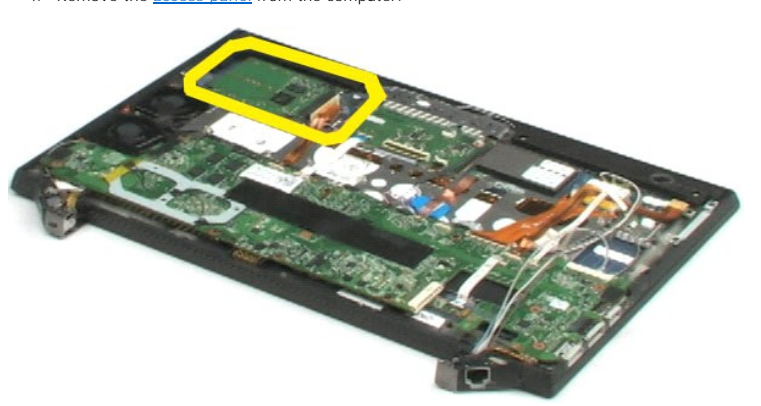

- 5. Disconnect the hard-drive cable from the connector on the system board.
- 6. Remove the screws that secure the primary hard drive to the computer.
- 7. Lift the primary hard drive from the computer.

# **Replacing the Primary Hard Drive**

To replace the primary hard drive, perform the above steps in reverse order.

### **Removing the Secondary Hard Drive**

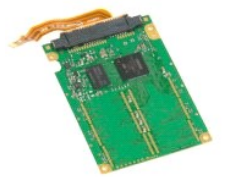

**MOTE:** You may need to install Adobe Flash Player from Adobe.com in order to view the illustrations below.

- 
- 
- 
- 1. Follow the procedures in <u>[Before Working Inside Your Computer](file:///C:/data/systems/latZ600/en/SM/work.htm#before)</u>.<br>2. Remove the <u>battery</u> from the computer.<br>3. Remove the <u>hinge covers</u> from the computer.<br>4. Remove the <u>Bluetooth®</u> module cable from its connector by dr
- 6. Disconnect the Bluetooth module cable from its connector on the system board by pulling it slowly from the connector.
- 7. Release the bio-metric reader cable from its connector by drawing the two gray tabs outward and away from the white connector.
- 8. Disconnect the bio-metric reader cable from its connector on the system board by pulling it slowly from the connector.
- 9. Disconnect the secondary hard drive cable from the secondary hard drive.
- 10. Remove the screws that secure the hard drive to the computer.
- 11. Sliding the secondary hard drive from under the ribbon cables, remove the secondary hard drive from the computer.

#### **Replacing the Secondary Hard Drive**

To replace the secondary hard drive, perform the above steps in reverse order.

#### <span id="page-18-0"></span>**Internal Card With Bluetooth® Wireless Technology Dell™ Latitude™ Z600 Service Manual**

WARNING: Before working inside your computer, read the safety information that shipped with your computer. For additional safety best<br>practices information, see the Regulatory Compliance Homepage at www.dell.com/regulatory

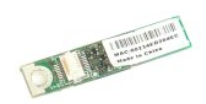

### **Removing the Bluetooth Module**

**NOTE:** You may need to install Adobe Flash Player from Adobe.com in order to view the illustrations below.

- 
- 
- 
- 1. Follow the procedures in <u>[Before Working Inside Your Computer](file:///C:/data/systems/latZ600/en/SM/work.htm#before)</u>.<br>2. Remove the <u>battery</u> from the computer.<br>3. Remove the <u>hinge covers</u> from the computer.<br>4. Remove the <u>access panel</u> from the computer.<br>5. Disconnect th

6. Remove the screw that secures the Bluetooth module to the computer.

7. Remove the Bluetooth module from the computer.

### **Replacing the Bluetooth Module**

To replace the Bluetooth module, perform the above steps in reverse order.

#### <span id="page-19-0"></span>**Coin-Cell Battery Dell™ Latitude™ Z600 Service Manual**

WARNING: Before working inside your computer, read the safety information that shipped with your computer. For additional safety best<br>practices information, see the Regulatory Compliance Homepage at www.dell.com/regulatory

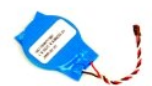

# **Removing the Coin-Cell Battery**

**NOTE:** You may need to install Adobe Flash Player from Adobe.com in order to view the illustrations below.

- 
- 
- 
- 1. Follow the procedures in <u>[Before Working Inside Your Computer](file:///C:/data/systems/latZ600/en/SM/work.htm#before)</u>.<br>2. Remove the <u>battery</u> from the computer.<br>3. Remove the <u>hinge covers</u> from the computer.<br>4. Remove the <u>access panel</u> from the computer.<br>5. Disconnect th
- 6. Disconnect the coin-cell battery cable from its connector on the system board.
- 7. Remove the coin-cell battery from under the flat copper cable assembly, then lift the battery from the computer.

# **Replacing the Coin-Cell Battery**

To replace the coin-cell battery, perform the above steps in reverse order.

#### <span id="page-20-0"></span>**Speakers Dell™ Latitude™ Z600 Service Manual**

WARNING: Before working inside your computer, read the safety information that shipped with your computer. For additional safety best<br>practices information, see the Regulatory Compliance Homepage at www.dell.com/regulatory

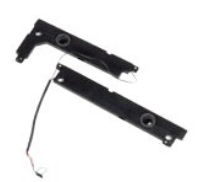

### **Removing the Speakers**

**A NOTE:** You may need to install Adobe Flash Player from Adobe.com in order to view the illustrations below.

- 
- 
- 
- 1. Follow the procedures in <u>[Before Working Inside Your Computer](file:///C:/data/systems/latZ600/en/SM/work.htm#before)</u>.<br>2. Remove the <u>battery</u> from the computer.<br>3. Remove the <u>hinge covers</u> from the computer.<br>4. Remove the <u>access panel</u> from the computer.<br>5. Disconnect th
- 6. Remove the screws that secure the right speaker.
- 7. Lift the speaker from the computer and lay it next to the computer.
- 8. Remove the screws that secure the left speaker.
- 9. Lift the speaker from the computer and lay it next to the computer.
- 10. Remove the speaker assembly from the computer.

# **Replacing the Speakers**

To replace the speakers, perform the above steps in reverse order.

#### <span id="page-21-0"></span>**Wireless Large Area Network (WLAN) Card Dell™ Latitude™ Z600 Service Manual**

WARNING: Before working inside your computer, read the safety information that shipped with your computer. For additional safety best<br>practices information, see the Regulatory Compliance Homepage at www.dell.com/regulatory

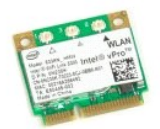

### **Removing the WLAN Card**

**NOTE:** You may need to install Adobe Flash Player from Adobe.com in order to view the illustrations below.

- 
- 
- 
- 1. Follow the procedures in <u>[Before Working Inside Your Computer](file:///C:/data/systems/latZ600/en/SM/work.htm#before)</u>.<br>2. Remove the <u>battery</u> from the computer.<br>3. Remove the <u>hinge covers</u> from the computer.<br>4. Remove the <u>access panel</u> from the computer.<br>5. Disconnect th
- 6. Remove the screws that secure the WLAN card to the computer.
- 7. Remove the WLAN card from the computer at a 45-degree angle.

#### **Replacing the Wireless LAN Card**

To replace the WLAN card, perform the above steps in reverse order.

#### <span id="page-22-0"></span>**Wireless Wide Area Network (WWAN) Card Dell™ Latitude™ Z600 Service Manual**

WARNING: Before working inside your computer, read the safety information that shipped with your computer. For additional safety best<br>practices information, see the Regulatory Compliance Homepage at www.dell.com/regulatory

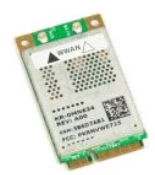

### **Removing the WWAN Card**

**NOTE:** You may need to install Adobe Flash Player from Adobe.com in order to view the illustrations below.

- 1. Follow the procedures in <u>[Before Working Inside Your Computer](file:///C:/data/systems/latZ600/en/SM/work.htm#before)</u>.<br>2. Remove the <u>battery</u> from the computer.<br>3. Remove the <u>hinge covers</u> from the computer.<br>4. Remove the [access panel](file:///C:/data/systems/latZ600/en/SM/TD03.htm) from the computer.
- 
- 
- 5. Disconnect the antenna cables from the WWAN card.
- 6. Remove the screws that secure the WWAN card to the computer.
- 7. Remove the WWAN card from the computer at a 45-degree angle.

### **Replacing the WWAN Card**

To replace the WWAN card, perform the above steps in reverse order.

#### <span id="page-23-0"></span>**Network Connector Dell™ Latitude™ Z600 Service Manual**

WARNING: Before working inside your computer, read the safety information that shipped with your computer. For additional safety best<br>practices information, see the Regulatory Compliance Homepage at www.dell.com/regulatory

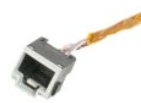

#### **Removing the Network Connector**

**NOTE:** You may need to install Adobe Flash Player from Adobe.com in order to view the illustrations below.

- 1. Follow the procedures in <u>[Before Working Inside Your Computer](file:///C:/data/systems/latZ600/en/SM/work.htm#before)</u>.<br>2. Remove the <u>battery</u> from the computer.
- 
- 
- 3. Remove the <u>hinge covers</u> from the computer.<br>4. Remove the <u>access panel</u> from the computer.<br>5. Remove the <u>screw that s</u>ecures the connector to the computer hinge.
- 6. Remove the network connector cover from the hinge.
- 7. Disconnect the network connector cable from the system board.
- 8. Remove the network connector from the computer.

### **Replacing the Network Connector**

To replace the network connector, perform the above steps in reverse order.

#### <span id="page-24-0"></span>**Power Connector Dell™ Latitude™ Z600 Service Manual**

WARNING: Before working inside your computer, read the safety information that shipped with your computer. For additional safety best<br>practices information, see the Regulatory Compliance Homepage at www.dell.com/regulatory

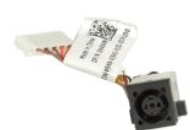

# **Removing the Power Connector**

**NOTE:** You may need to install Adobe Flash Player from Adobe.com in order to view the illustrations below.

- 
- 
- 
- 1. Follow the procedures in <u>[Before Working Inside Your Computer](file:///C:/data/systems/latZ600/en/SM/work.htm#before)</u>.<br>2. Remove the <u>battery</u> from the computer.<br>3. Remove the <u>binge covers</u> from the computer.<br>4. Remove the <u>access panel</u> from the computer.<br>5. Remove the <u>s</u>

6. Remove the power connector cover from the computer hinge.

- 7. Disconnect the power connector cable from the system board.
- 8. Remove the power connector from the computer.

### **Replacing the Display Assembly**

To replace the display assembly, perform the above steps in reverse order.

#### <span id="page-25-0"></span>**System Board Dell™ Latitude™ Z600 Service Manual**

WARNING: Before working inside your computer, read the safety information that shipped with your computer. For additional safety best **practices information, see the Regulatory Compliance Homepage at www.dell.com/regulatory\_compliance.** 

**NOTE:** You may need to install Adobe Flash Player from Adobe.com in order to view the illustrations below.

**Q** [Removing a System Board Without Latitude ON](#page-25-1)

**O** [Removing a System Board With Latitude ON](#page-26-1)

- **C** [Replacing a System Board Without Latitude ON](#page-26-0)
- **Replacing a System Board With Latitude On**

#### <span id="page-25-1"></span>**Removing a System Board Without Latitude ON**

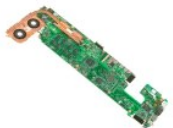

- 1. Follow the procedures in <u>[Before Working Inside Your Computer](file:///C:/data/systems/latZ600/en/SM/work.htm#before)</u>.<br>2. Remove the <u>battery</u> from the computer.
- 
- 
- 3. Remove the <u>hinge covers</u> from the computer.<br>4. Remove the <u>access panel</u> from the computer.<br>5. Disconnect the hard drive and touch pad cables from the system board.
- 6. Disconnect the wireless smart card, coin-cell, and speaker cables from their connectors on the system board.
- 7. Disconnect the fingerprint reader, Bluetooth®, and wireless card cables from their connectors on the system board.
- 8. Disconnect the volume control board cable from its connector on the system board.
- 9. Disconnect the antenna cables from their connectors on the WWAN card.
- 10. Remove the antenna cables from their routing paths in the computer.
- 11. Disconnect the network interface cable from its connector on the system board.
- 12. Remove the tape that secures the remaining antenna cables to the computer, then remove the antenna cables from the computer.
- 13. Disconnect the power connector cable from its connector on the system board.
- 14. Remove the screws that secure the system board to the computer chassis.
- 15. Carefully flip over the system board and rest it on top of the computer chassis.
- **Caution: Some cables remain attached to the underside of the system board.**
- 16. Disconnect the display panel cable from its connector on the the system board.
- 17. If applicable, disconnect the camera cable from its connector on the system board.

18. Remove the system board from the computer.

### <span id="page-26-0"></span>**Replacing a System Board Without Latitude ON**

To replace the system board, perform the above steps in reverse order.

### <span id="page-26-1"></span>**Removing a System Board With Latitude ON**

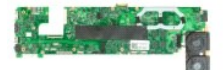

- 1. Follow the procedures in **[Before Working Inside Your Computer](file:///C:/data/systems/latZ600/en/SM/work.htm#before)**.
- 
- 
- 2. Remove the <u>battery</u> from the computer.<br>3. Remove the <u>linge covers</u> from the computer.<br>4. Remove the <u>access panel</u> from the computer.<br>5. Disconnect the hard drive and touch pad cables from the system board.
- 6. Disconnect the coin-cell, speaker, wireless smart card, WLAN, Bluetooth®, fingerprint, and volume control board cables from their connectors on the system board.
- 7. Disconnect the wireless card antennas from the connectors on the WWAN card.
- 8. Remove the antenna cables from their routing paths in the computer.
- 9. Disconnect the antenna from its connectors on the Secure Digital I/O (SDIO) board.
- 10. Remove the screws that secure the system board to the computer chassis.
- 11. Remove the remaining cables from the computer.
- 15. Carefully flip over the system board and rest it on top of the computer chassis.
- **Caution: Some cables remain attached to the underside of the system board.**
- 11. Disconnect the network interface cable from its connector on the system board.
- 14. Disconnect the LVDS cable from its connector on the system board.
- 15. Disconnect the camera cable from its connector on the system board.
- 16. Disconnect the power cable from its connector on the system board.
- 18. Remove the system board from the computer.

# **Replacing a System Board with Latitude ON**

To replace the system board with Latitude ON, perform the above steps in reverse order.

# <span id="page-28-0"></span>**Ultra Wide Band (UWB) Card**

**Dell™ Latitude™ Z600 Service Manual**

WARNING: Before working inside your computer, read the safety information that shipped with your computer. For additional safety best<br>practices information, see the Regulatory Compliance Homepage at www.dell.com/regulatory

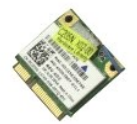

# **Removing the UWB Card**

**NOTE:** You may need to install Adobe Flash Player from Adobe.com in order to view the illustrations below.

- 
- 1. Follow the procedures in <u>[Before Working Inside Your Computer](file:///C:/data/systems/latZ600/en/SM/work.htm#before)</u>.<br>2. Remove the <u>battery</u> from the computer.<br>3. Remove the <u>hinge covers</u> from the computer.<br>4. Remove the <u>access panel</u> from the computer.<br>5. Disconnect th
- 
- 
- 8. Remove the screws that secure the UWB card to the system board.
- 9. Remove the UWB card from the computer.

# **Replacing the UWB Card**

To replace the UWB, perform the above steps in reverse order.

#### <span id="page-29-0"></span>**Heat Sink Assembly Dell™ Latitude™ Z600 Service Manual**

WARNING: Before working inside your computer, read the safety information that shipped with your computer. For additional safety best<br>practices information, see the Regulatory Compliance Homepage at www.dell.com/regulatory

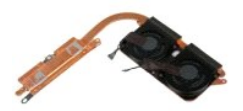

# **Removing the Heat Sink Assembly**

- 
- 
- 
- 1. Follow the procedures in <u>[Before Working Inside Your Computer](file:///C:/data/systems/latZ600/en/SM/work.htm#before)</u>.<br>2. Remove the <u>battery</u> from the computer.<br>3. Remove the <u>battery</u> from the computer.<br>5. Remove the <u>[system board](file:///C:/data/systems/latZ600/en/SM/TD13.htm)</u> from the computer.<br>5. Remove the <u>system</u>
- 
- 7. Disconnect the heat sink fan cables from their connectors on the system board.
- 8. Flip the system board upside-down.
- 9. Remove the screws that secure the heat sink assembly to the system board.
- 10. Remove the heat sink assembly from the system board.

# **Replacing the Heat Sink**

To replace the heat sink, perform the above steps in reverse order.

#### <span id="page-30-0"></span>**WLAN Card Connector Dell™ Latitude™ Z600 Service Manual**

WARNING: Before working inside your computer, read the safety information that shipped with your computer. For additional safety best<br>practices information, see the Regulatory Compliance Homepage at www.dell.com/regulatory

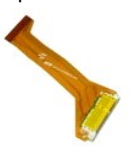

# **Removing the WLAN Card Connector**

- 
- 
- 
- 1. Follow the procedures in <u>[Before Working Inside Your Computer](file:///C:/data/systems/latZ600/en/SM/work.htm#before)</u>.<br>2. Remove the <u>battery</u> from the computer.<br>3. Remove the <u>binge covers</u> from the computer.<br>4. Remove the <u>access panel</u> from the computer.<br>5. Remove the <u>s</u>
- 6. Remove the connector assembly from the computer.

## **Replacing the WLAN Card Connector**

To replace the WLAN card connector, perform the above steps in reverse order.

#### <span id="page-31-0"></span>**Wireless Charging Coil Dell™ Latitude™ Z600 Service Manual**

WARNING: Before working inside your computer, read the safety information that shipped with your computer. For additional safety best<br>practices information, see the Regulatory Compliance Homepage at www.dell.com/regulatory

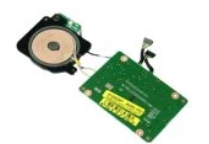

### **Removing the Wireless Charging Coil**

**A NOTE:** You may need to install Adobe Flash Player from Adobe.com in order to view the illustrations below.

- 
- 
- 
- 1. Follow the procedures in <u>[Before Working Inside Your Computer](file:///C:/data/systems/latZ600/en/SM/work.htm#before)</u>.<br>2. Remove the <u>battery</u> from the computer.<br>3. Remove the <u>binge covers</u> from the computer.<br>4. Remove the <u>access panel</u> from the computer.<br>5. Disconnect th

6. Remove the screws that secure the charging coil to the system board.

7. Remove the wireless charging coil from the computer.

### **Replacing the Wireless Charging Coil**

To replace the wireless charging coil, perform the steps above in the reverse order.

#### <span id="page-32-4"></span><span id="page-32-0"></span>**Display Assembly Dell™ Latitude™ Z600 Service Manual**

WARNING: Before working inside your computer, read the safety information that shipped with your computer. For additional safety best **practices information, see the Regulatory Compliance Homepage at www.dell.com/regulatory\_compliance.** 

**NOTE:** You may need to install Adobe Flash Player from Adobe.com in order to view the illustrations below.

- [Removing the Display Bezel](#page-32-1)
- **Q** [Removing the Display Panel](#page-32-3)
- **•** [Removing the Display Assembly](#page-33-1)
- **•** [Removing the Display Hinges](#page-34-0)
- [Replacing the Display Bezel](#page-32-2) **•** [Replacing the Display Panel](#page-33-0)
- [Replacing the Display Assembly](#page-33-2)
- **C** [Replacing the Display Hinges](#page-34-1)
- 

### <span id="page-32-1"></span>**Removing the Display Bezel**

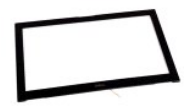

- 1. Follow the procedures in <u>[Before Working Inside Your Computer](file:///C:/data/systems/latZ600/en/SM/work.htm#before)</u>.<br>2. Remove the <u>battery</u> from the computer.
- 3. Remove the bezel from the display assembly by using your fingertips carefully to pry the bezel at the inside edges.
- 
- 4. Flip over the display bezel to reveal the edge touch sensor ribbon cable.
- 5. Release the ribbon cable from its connector by drawing the gray tabs at either side away from the white connector.
- 6. Disconnect the ribbon cable from its connector on the system board by pulling on the plastic tab.
- 7. Remove the display bezel from the computer.

### <span id="page-32-2"></span>**Replacing the Display Bezel**

To replace the display bezel, perform the above steps in reverse order.

[Back to top](#page-32-4)

#### <span id="page-32-3"></span>**Removing the Display Panel Assembly**

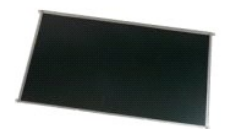

- 1. Follow the procedures in [Before Working Inside Your Computer](file:///C:/data/systems/latZ600/en/SM/work.htm#before)<br>2. Remove the <u>battery</u> from the computer.<br>3. Remove the display bezel from the computer.
- 2. Remove the **[battery](file:///C:/data/systems/latZ600/en/SM/TD01.htm) from the computer.**<br>3. Remove the [display bezel](#page-32-1) from the computer.
- 4. Remove the screws that secure the display panel assembly to the computer.
- 5. Carefully flip over the display panel assembly and rest it on top of the palmrest.

6. From the back of the display panel, remove the tape covering the display cable connector.

- 7. Release the adhesive under the display cable.
- 8. Disconnect the display cable from the display panel assembly.
- 9. Remove the display panel assembly from the computer and place the display panel assembly on a clean work surface.
- 10. Remove the screws that secure the first display bracket to the display panel.
- 11. Remove the first display bracket from the display panel.
- 12. Rotate the display panel assembly 180-degrees.
- 13. Remove the screws that secure the second bracket to the display panel.
- 14. Remove the second display bracket from the display panel.

### <span id="page-33-0"></span>**Replacing the Display Panel Assembly**

To replace the display panel assembly, perform the above steps in reverse order.

[Back to top](#page-32-4)

# <span id="page-33-1"></span>**Removing the Display Assembly**

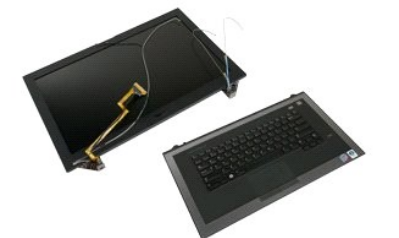

- 1. Follow the procedures in [Before Working Inside Your Computer](file:///C:/data/systems/latZ600/en/SM/work.htm#before)<br>2. Remove the <u>baltery</u> from the computer.<br>3. Remove the **hinge covers** from the computer.
- 2. Remove the <u>battery</u> from the computer.<br>3. Remove the <u>hinge covers</u> from the computer.
- 
- 
- 4. Remove the <u>access panel</u> from the computer.<br>5. Remove the <u>[system board](file:///C:/data/systems/latZ600/en/SM/TD13.htm)</u> from the computer.<br>6. Remove the <u>screw that secures</u> the display assembly to the palmrest assembly near the left hinge.

7. Remove the screw that secures the display assembly to the palmrest assembly near the right hinge.

8. Lift the base palm rest assembly away from the display assembly.

# <span id="page-33-2"></span>**Replacing the Display Assembly**

To replace the display assembly, perform the above steps in reverse order.

#### [Back to top](#page-32-4)

# <span id="page-34-0"></span>**Removing the Display Assembly Hinges**

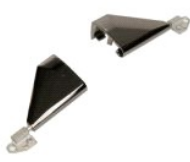

- 
- 
- 
- 
- 
- 1. Follow the procedures in <u>[Before Working Inside Your Computer](file:///C:/data/systems/latZ600/en/SM/work.htm#before)</u>.<br>2. Remove the <u>battery</u> from the computer.<br>4. Remove the <u>binge covers</u> from the computer.<br>5. Remove the <u>access panel</u> from the computer.<br>5. Remove the di
- 
- 9. Lift the display hinge from the display assembly.
- 10. Unthread any wires and remove the first display hinge.
- 11. Repeat the above steps to remove the second display hinge.
- 12. Lift the second display hinge from the display assembly.

# <span id="page-34-1"></span>**Replacing the Display Assembly Hinges**

To replace the display assembly hinges, perform the above steps in reverse order.

[Back to top](#page-32-4)

#### <span id="page-35-0"></span>**Working on Your Computer Dell™ Latitude™ Z600 Service Manual**

- [Before Working Inside Your Computer](#page-35-1)
- **C** Recommended Tools
- **[Turning Off Your Computer](#page-35-3)**
- **After Working Installa**

#### <span id="page-35-1"></span>**Before Working Inside Your Computer**

Use the following safety guidelines to help protect your computer from potential damage and to help to ensure your personal safety. Unless otherwise noted,<br>each procedure included in this document assumes that the followin

- 
- l You have performed the steps in <u>Working on Your Computer.</u><br>l You have read the safety information that shipped with your computer.
- 1 A component can be replaced or--if purchased separately--installed by performing the removal procedure in reverse order.
- WARNING: Before working inside your computer, read the safety information that shipped with your computer. For additional safety best<br>practices information, see the Regulatory Compliance Homepage at www.dell.com/regulatory
- CAUTION: Many repairs may only be done by a certified service technician. You should only perform troubleshooting and simple repairs as<br>authorized in your product documentation, or as directed by the online or telephone se **authorized by Dell is not covered by your warranty. Read and follow the safety instructions that came with the product.**
- **CAUTION: To avoid electrostatic discharge, ground yourself by using a wrist grounding strap or by periodically touching an unpainted metal surface, such as a connector on the back of the computer.**
- CAUTION: Handle components and cards with care. Do not touch the components or contacts on a card. Hold a card by its edges or by its metal **mounting bracket. Hold a component such as a processor by its edges, not by its pins.**
- $\triangle$  CAUTION: When you disconnect a cable, pull on its connector or on its pull-tab, not on the cable itself. Some cables have connectors with locking tabs; if you are disconnecting this type of cable, press in on the locking tabs before you disconnect the cable. As you pull connectors apart, keep<br>them evenly aligned to avoid bending any connector pins. Also, before you **and aligned.**

**NOTE:** The color of your computer and certain components may appear differently than shown in this document.

To avoid damaging your computer, perform the following steps before you begin working inside the computer.

- 1. Ensure that your work surface is flat and clean to prevent the computer cover from being scratched.
- 
- 2. Turn off your computer (see <u>Turning Off Your Computer</u>).<br>3. If the computer is connected to a docking device (docked) such as the optional Media Base or Battery Slice, undock it.

 $\triangle$  CAUTION: To disconnect a network cable, first unplug the cable from your computer and then unplug the cable from the network device.

- 
- 4. Disconnect all network cables from the computer. 5. Disconnect your computer and all attached devices from their electrical outlets. 6. Close the display and turn the computer upside-down on a flat work surface.
- 

**CAUTION: To avoid damaging the system board, you must remove the main battery before you service the computer.**

- Remove the main battery (see [Battery\)](file:///C:/data/systems/latZ600/en/SM/TD01.htm)
- 8. Turn the computer top-side up. 9. Open the display.
- 10. Press the power button to ground the system board.

 $\triangle$  CAUTION: To guard against electrical shock, always unplug your computer from the electrical outlet before opening the display.

- CAUTION: Before touching anything inside your computer, ground yourself by touching an unpainted metal surface, such as the metal at the back **of the computer. While you work, periodically touch an unpainted metal surface to dissipate static electricity, which could harm internal components.**
- Remove any installed ExpressCards or Smart Cards from the appropriate slots.
- 12. Remove the hard drive (see [Hard Drive\)](file:///C:/data/systems/latZ600/en/SM/TD04.htm).

#### <span id="page-35-2"></span>**Recommended Tools**

The procedures in this document may require the following tools:

- Small flat-blade screwdriver
- 
- l #0 Phillips screwdriver l #1 Phillips screwdriver
- Small plastic scribe
- Flash BIOS update program CD

### <span id="page-35-3"></span>**Turning Off Your Computer**

**CAUTION: To avoid losing data, save and close all open files and exit all open programs before you turn off your computer.**

1. Shut down the operating system:

#### l **In Windows Vista®:**

Click **Start ,** then click the arrow in the lower-right corner of the **Start** menu as shown below, and then click **Shut Down**.

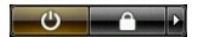

l **In Windows® XP:** 

Click **Start**® **Turn Off Computer**® **Turn Off**.

The computer turns off after the operating system shutdown process is complete.

2. Ensure that the computer and all attached devices are turned off. If your computer and attached devices did not automatically turn off when you shut<br>down your operating system, press and hold the power button for about

# <span id="page-36-0"></span>**After Working Inside Your Computer**

After you complete any replacement procedure, ensure you connect any external devices, cards, and cables before turning on your computer.

**CAUTION: To avoid damage to the computer, use only the battery designed for this particular Dell computer. Do not use batteries designed for other Dell computers.** 

1. Connect any external devices, such as a port replicator, battery slice, or media base, and replace any cards, such as an ExpressCard.

**CAUTION: To connect a network cable, first plug the cable into the network device and then plug it into the computer.**

- 2. Connect any telephone or network cables to your computer.
- 
- 3. Replace the <u>battery</u>.<br>4. Connect your computer and all attached devices to their electrical outlets.<br>5. Turn on your computer.